## Importing "CodeWarrior 5.1" Windows VM In VirtualBox

(July 10, 2020)

A pre-installed Windows 10 virtual machine has been created with CodeWarrior 5.1 already installed inside the image. The virtual machine OVA image is obtainable through the google drive link:

Google Drive - Windows 10 - [CodeWarrior](https://drive.google.com/file/d/1_qHV0tA2LVHZa1yWK92eMWTNQiLgKRCv/view?usp=sharing) 5.1 Virtual Machine Image

The virtual machine image is a large 11gig single file that will be used to be imported into the Oracle Virtualbox environment. If you haven't first set the Virtualbox environment documentation is available via:

- Virtualbox [Installation](https://docs.google.com/document/d/1TuldPvW05v5H8Ft5DkOtNy8j8faXzitVq-6_a1ukqT0/edit?usp=sharing) guide for MacOS 10.15+ computers
- Virtualbox [Installation](https://docs.google.com/document/d/1mA78iAR5ORRCdWHaMzmStOxAY_YCQlcKfBrkCxs5sjs/edit?usp=sharing) guide for Windows 10 computers

The installation is only shared to @ryerson.ca students through a google drive link. If you access this file using any other gmail account you will be told you don't have permission to access it. Please switch accounts to your @ryerson.ca account and you will be permitted to download it. If your browser is not already accessing your @ryerson.ca gmail account you will be presented with the Google Sign in. Enter your @ryerson.ca email address and you will then be prompted to Ryerson's CAS page that you should be accustomed to.

**Contract** 

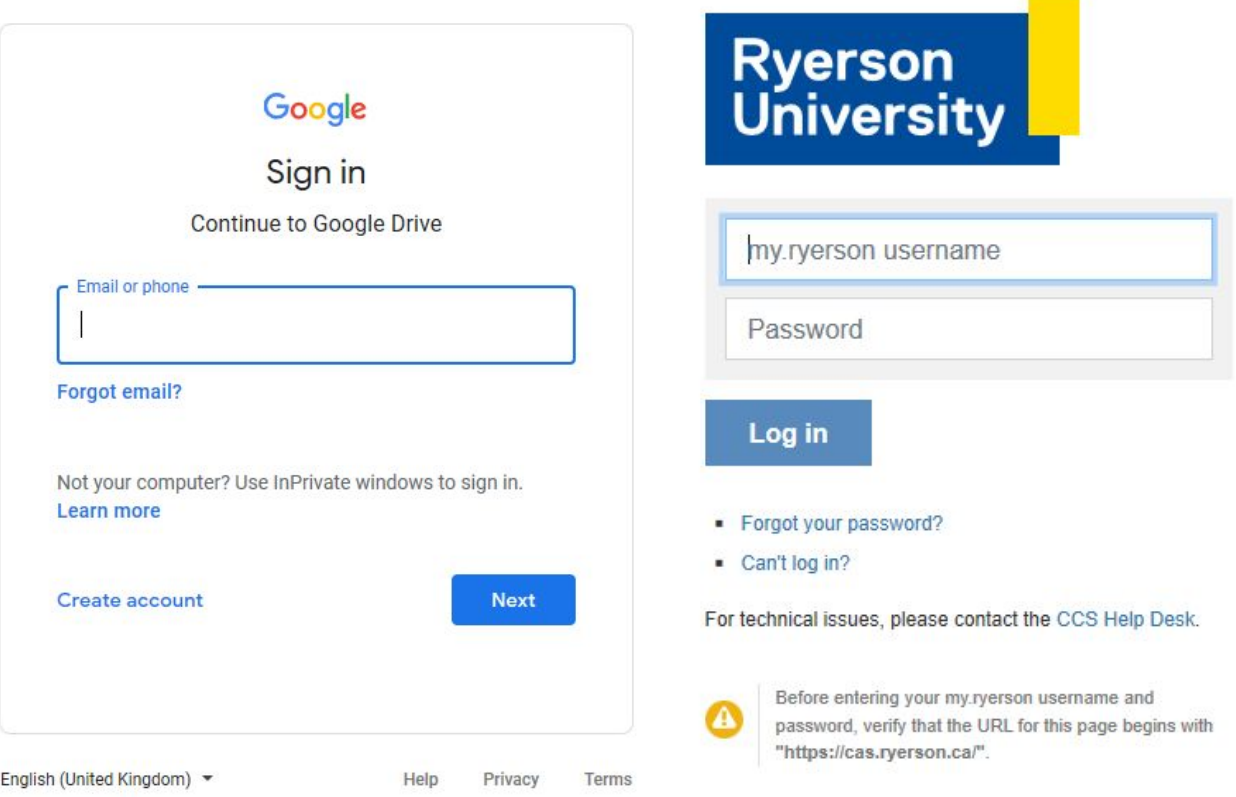

After you enter your Ryerson Login/Password. You will be then presented with:

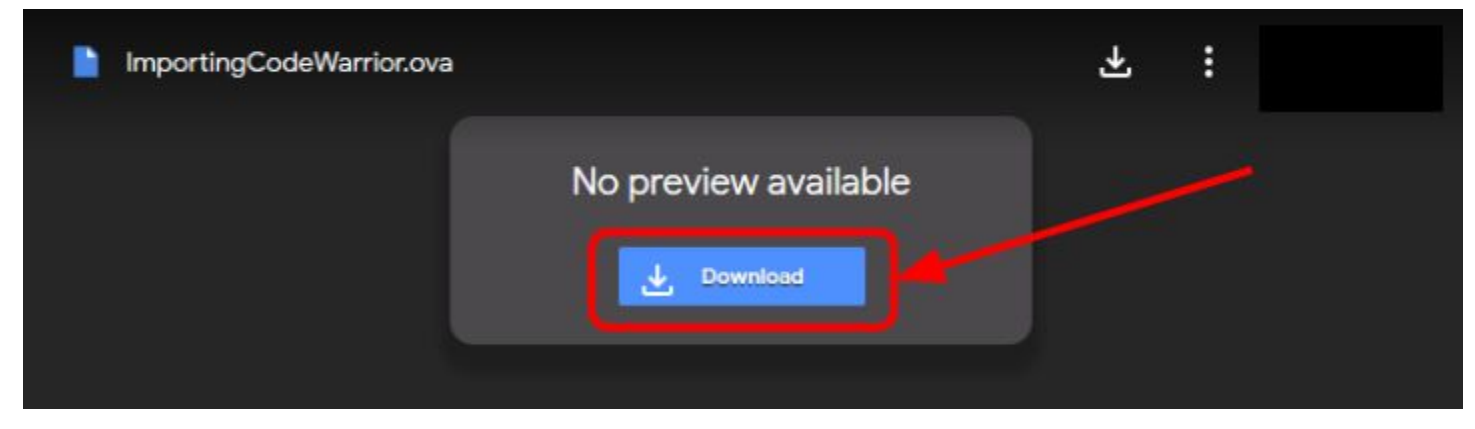

Click on Download which will follow up with the following webpage:

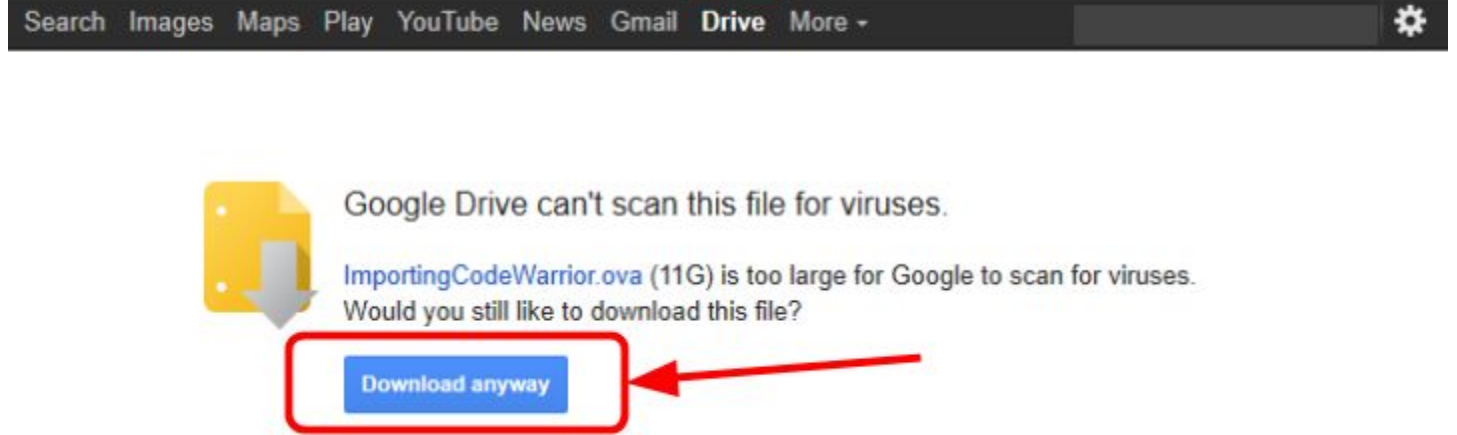

Now depending on your computer MacOS/Windows you will be possibly asked whether you wish to allow downloads from drive.google.com. If so simply say Allow. You may not be requested. Ensure you know where the location of the downloaded OVA image has been downloaded to so that you can import it into virtualbox once the download is complete.

Once the OVA file is downloaded click on the virtualbox desktop icon circled in red:

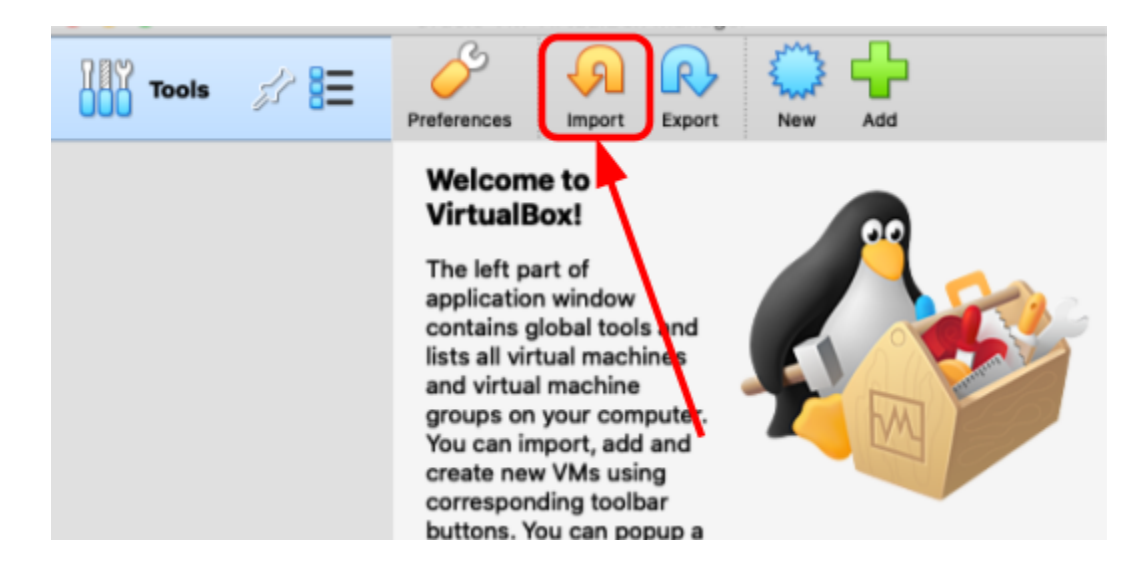

When you click on the import icon the following window will pop up:

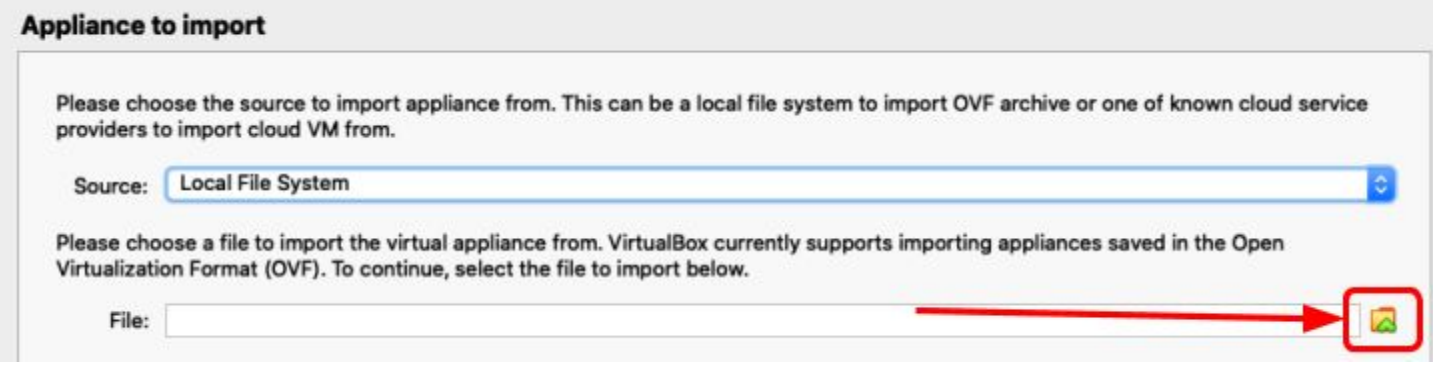

Now click on the box highlighted in red in the above graphic and it will bring up a file browser dialog. Use the file browser to navigate to the location where you downloaded the **ImportingCodeWarrior.ova** file. Once you've found it, click the Open/Continue button at the bottom right corner of the Appliance to import window. You will now see:

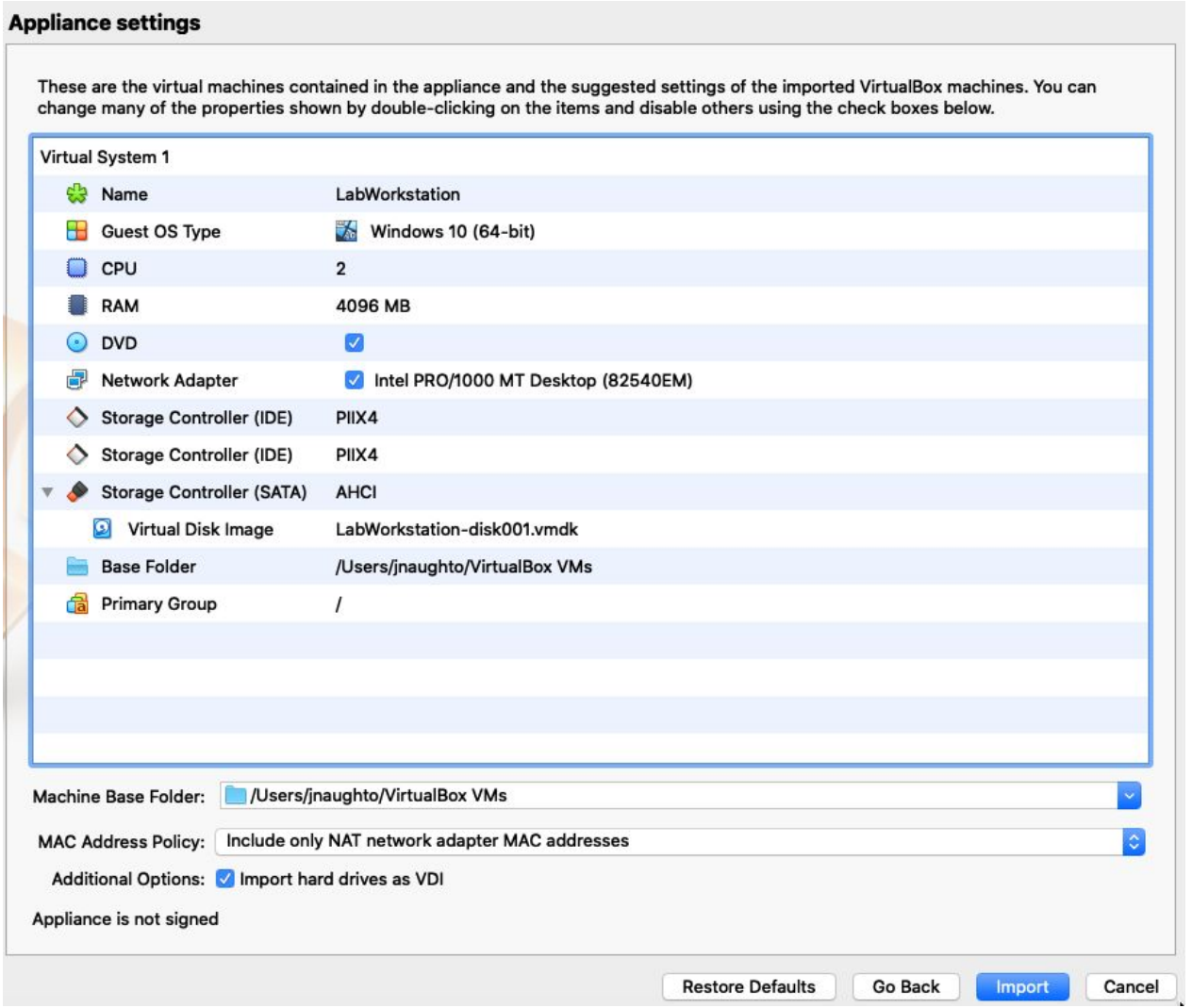

This is the configuration of the virtual appliance. Just accept the defaults and click Import.

## A progress installation window will appear:

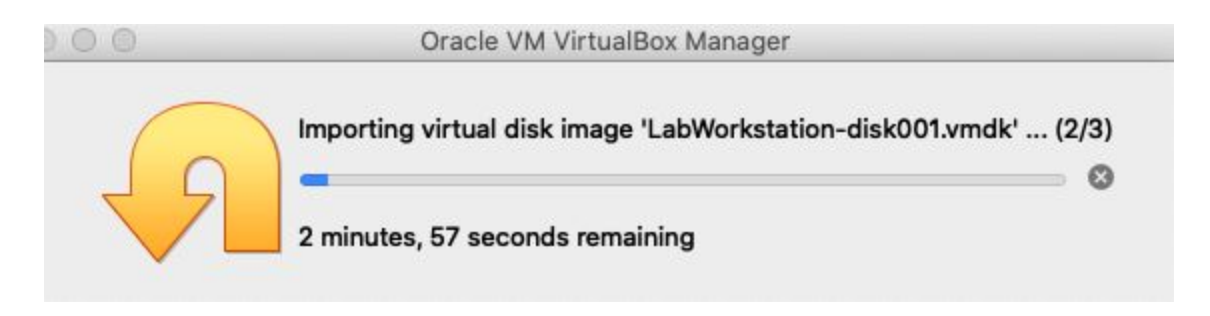

You can now wait for the installation to complete. Once the import is complete you should now see the following virtualbox dashboard:

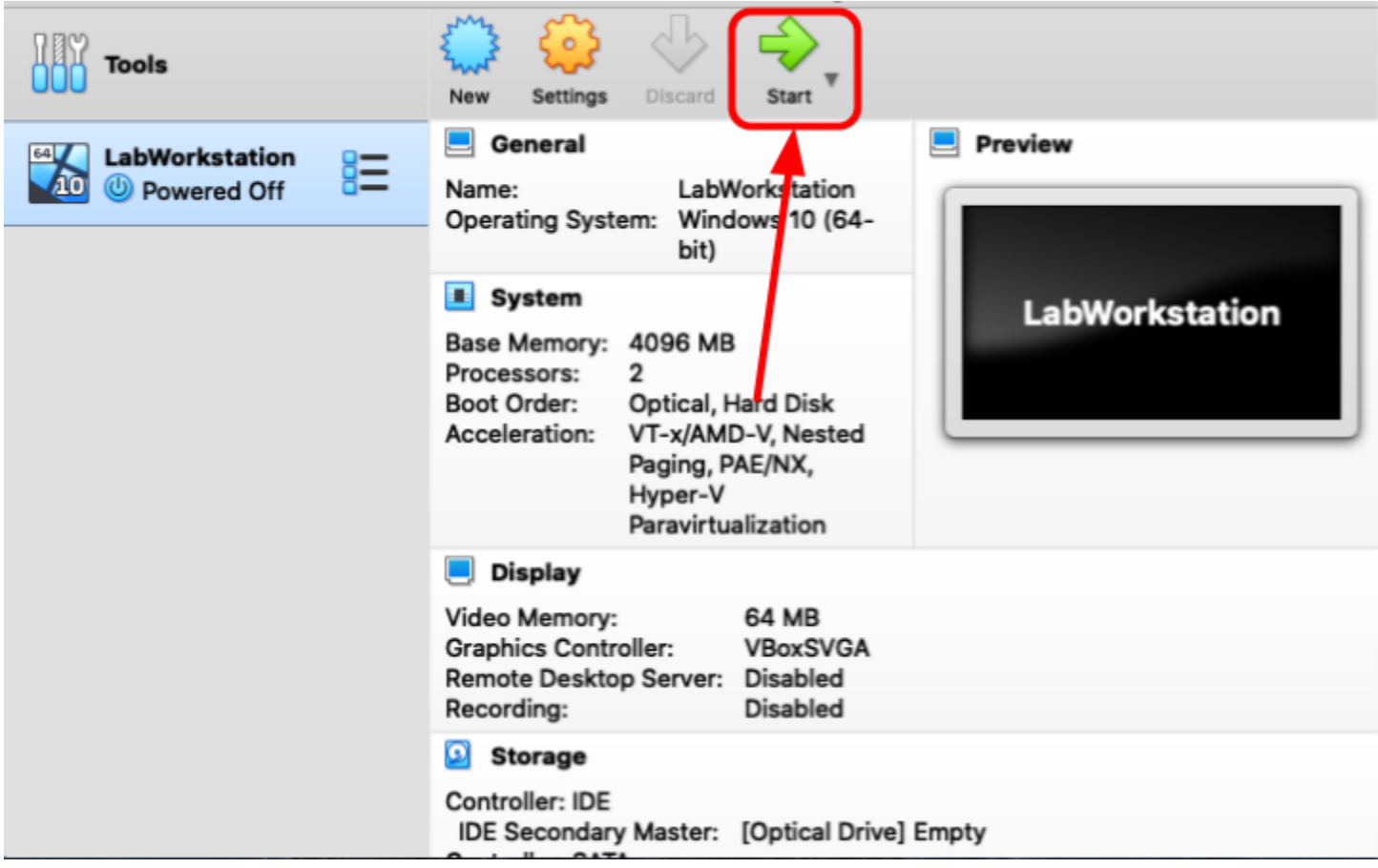

If you click the Start button windows 10 will start up. The image that has been distributed is an unactivated Windows 10 image. You don't need to activate the image to use CodeWarrior, you can safely ignore any activation requests.